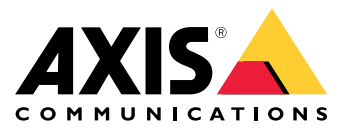

# **AXIS Q1941-E PT Mount Thermal Network Camera AXIS Q1942-E PT Mount Thermal Network Camera**

**사용 설명서**

목차

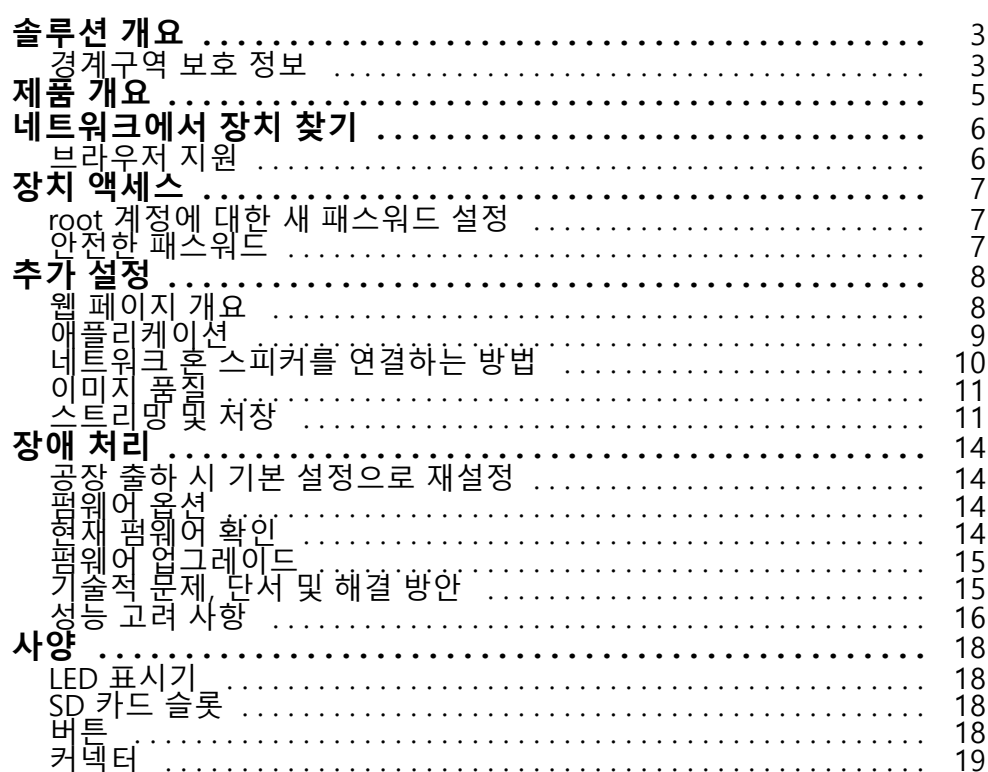

<span id="page-2-0"></span>**솔루션 개요**

**솔루션 개요**

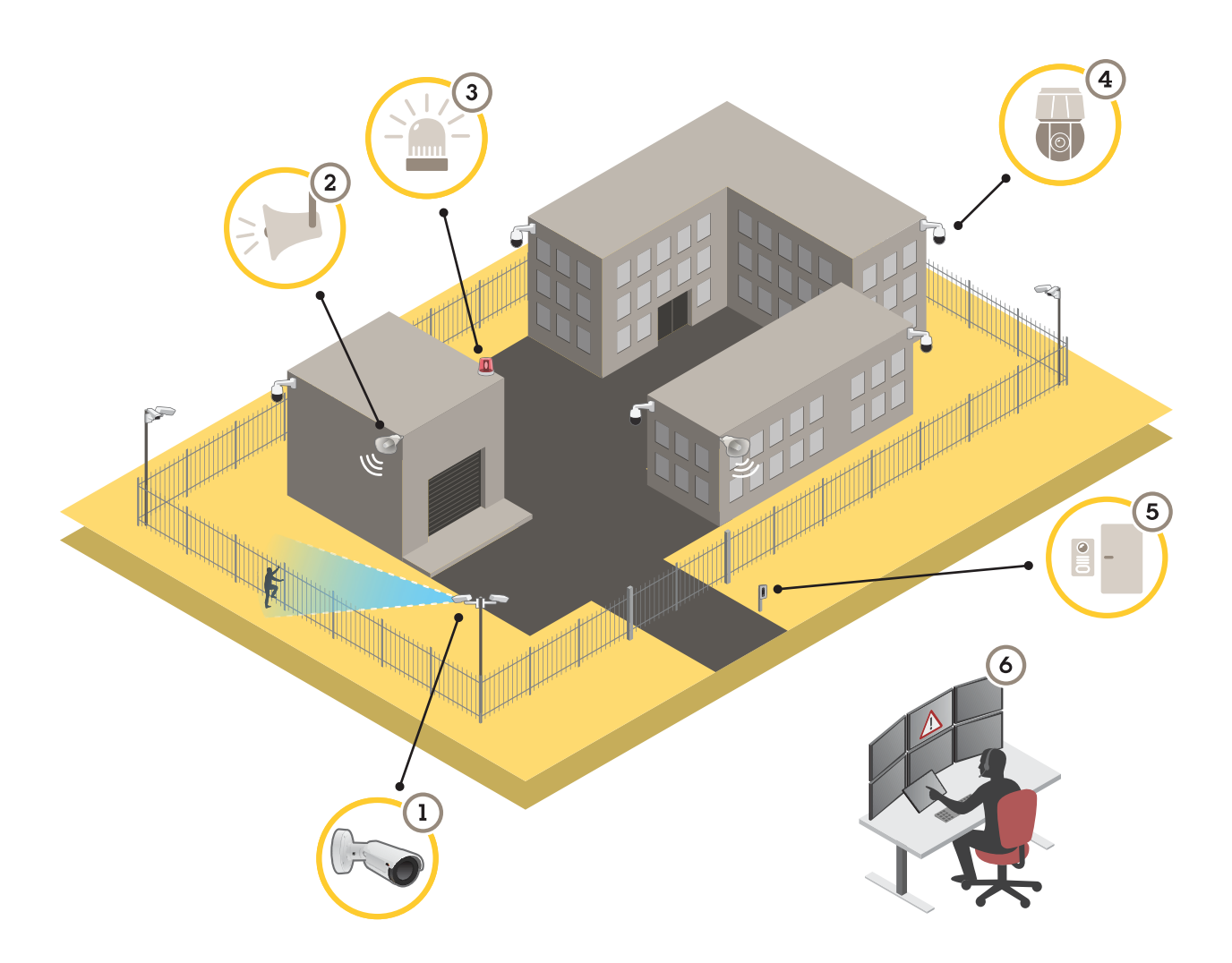

- 1 AXIS Perimeter Defender가 탑재된 열상 카메라<br>2 후 스피커
- 2 혼 스피커<br>3 깜박이는 L
- 3 금一, ', '<br>3 깜박이는 비콘 (PT 마운트 가변에는 유효하지 않음)<br>4 PTZ 네트워크 카메라
- 4 PTZ 네트워크 카메라
- 5 도어 컨트롤러<br>6 *각시 세터*
- -<br>- 감시 센터

# **경계구역 보호 정보**

침입 감지가 필요한 영역의 경우 분석 기능이 있는 열상 카메라를 사용하여 경계구역 보호를 설정할 수 있습니다. 경 계구역 보호의 주요 목표는 가능한 한 초기 단계에서 위협 또는 실제 침입을 감지하는 것입니다.

경계구역 보호를 설정하려면 열상 카메라에 경계구역 감시 및 보호를 위한 분석 애플리케이션 을 설치해야 합니다. Axis는 이 용도를 위해 AXIS Perimeter Defender 애플리케이션을 제공합니다. *[axis.com/products/axis-perimeter-defender](https://www.axis.com/products/axis-perimeter-defender)*에서 AXIS Perimeter Defender에 대한 자세한 내용을 읽을 수 있습니다.

# **솔루션 개요**

• 경고하고 저지하려면 미리 녹음된 경고 메시지를 재생하는 혼 스피커(2)를 연결하십시오. *[네트워크](#page-9-0) 혼 스피 커를 [연결하는](#page-9-0) 방법 페이지 [10](#page-9-0)* 항목을 참조하십시오.

# <span id="page-4-0"></span>**제품 개요**

**제품 개요**

#### **주의 사항**

선실드와 PT 마운트 브래킷을 **모두** 제거하지 마십시오. 카메라 어셈블리를 그대로 유지하려면 그 중 하나가 남아 있어야 합니다.

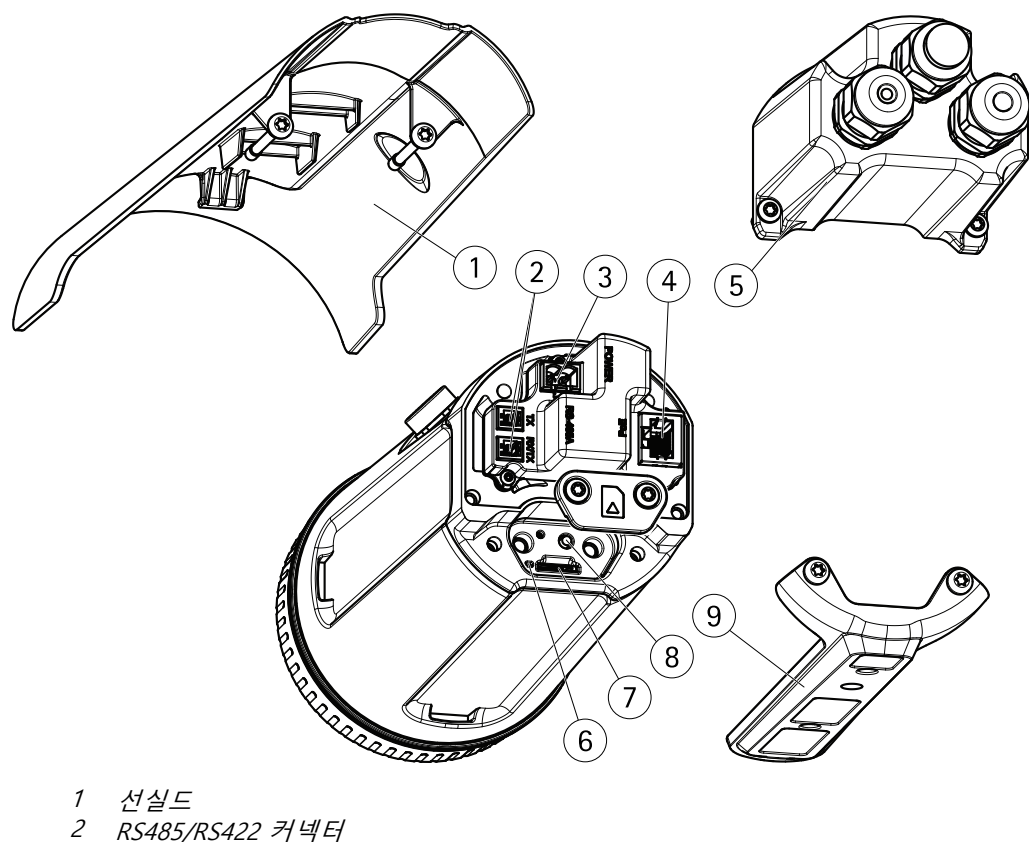

- 
- 2 RS485/RS422 커넥터
- 3 전원 커넥터<br>4 네트워크 커 4 - 네트워크 커넥터<br>5 - 후면 커버
- 
- 5 후면 커버<br>6 상태 표시 6 상태 표시기 LED
- 7 microSD 메모리 카드 슬롯
- 8 제어 버튼
- 9 PT 마운트 브래킷

# <span id="page-5-0"></span>**네트워크에서 장치 찾기**

# **네트워크에서 장치 찾기**

네트워크에서 Axis 장치를 찾고 Windows®에서 해당 장치에 IP 주소를 할당하려면 AXIS IP Utility 또는 AXIS Device Manager를 사용하십시오. 두 애플리케이션은 *[axis.com/support](https://www.axis.com/support)*에서 무료로 다운로드할 수 있습니다.

IP 주소를 찾아 할당하는 방법에 대한 자세한 내용은 *[axis.com](https://www.axis.com)*의 장치 페이지에 있는 *IP 주소를 할당하고 장치에 액세스하는 방법* 문서를 참조하십시오.

### **브라우저 지원**

다음 브라우저에서 장치를 사용할 수 있습니다.

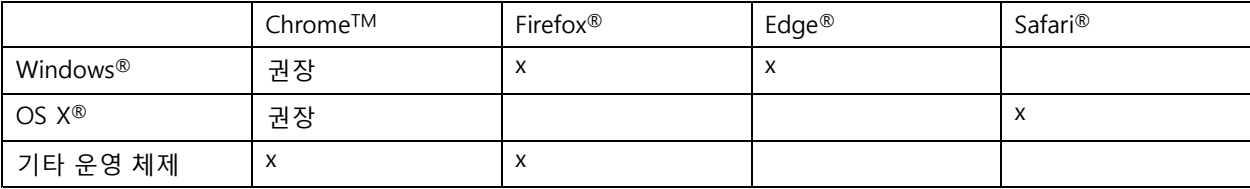

권장하는 브라우저에 대한 자세한 내용은 [axis.com/browser-support](https://www.axis.com/browser-support)로 이동하여 확인하십시오.

## <span id="page-6-0"></span>**장치 액세스**

#### **장치 액세스**

1. 브라우저를 열고 Axis 장치의 IP 주소 또는 호스트 이름을 입력합니다.

Mac 컴퓨터(OS X)를 사용하는 경우 Safari로 이동하여 Bonjour를 클릭하고 드롭다운 목록에서 장치를 선택 합니다. Bonjour를 브라우저 북마크로 추가하려면 **Safari <sup>&</sup>gt; Preferences(Safari <sup>&</sup>gt; 기본 설정)**<sup>로</sup> 이동합니다. IP 주소를 모르는 경우에는 AXIS IP Utility 또는 AXIS Device Manager를 사용하여 네트워크에서 장치를 찾습니다.

- 2. 사용자 이름과 패스워드를 입력합니다. 처음으로 장치에 액세스하는 경우 root 패스워드를 설정해야 합니 다. *root 계정에 대한 새 패스워드 설정 페이지 7* 항목을 참조하십시오.
- 3. 실시간 보기 페이지가 브라우저에서 열립니다.

#### **root 계정에 대한 새 패스워드 설정**

중요

기본 관리자의 사용자 이름은**root**입니다. root에 대한 패스워드를 잃어버리면 장치를 공장 출하 시 기본 설 정으로 재설정합니다.

- 1. 패스워드를 입력합니다. 안전한 패스워드에 대한 지침을 따릅니다. *안전한 패스워드 페이지 7* 항목 을 참조하십시오.
- 2. 패스워드를 다시 입력하여 철자를 확인합니다.
- 3. **Create login(로그인 생성)**을 클릭합니다. 패스워드가 이제 구성되었습니다.

# **안전한 패스워드**

중요

Axis 장치가 초기에 설정된 패스워드를 평문 형식으로 네트워크를 통해 전송합니다. 처음 로그인한 후 장치를 보호하려면 안전하고 암호화된 HTTPS 연결을 설정한 다음 패스워드를 변경합니다.

장치 패스워드는 데이터 및 서비스에 대한 기본 보호입니다. Axis 장치는 다양한 설치 유형에 사용될 수 있으므로 해당 장치에는 패스워드 정책을 적용하지 않습니다.

데이터 보호를 위해 적극 권장되는 작업은 다음과 같습니다.

- 최소 8자 이상의 패스워드를 사용합니다. 패스워드 생성기로 패스워드를 생성하는 것이 더 좋습니다.
- 패스워드를 노출하지 않습니다.
- 최소 일 년에 한 번 이상 반복되는 간격으로 패스워드를 변경합니다.

<span id="page-7-0"></span>**추가 설정**

**추가 설정**

# **웹 페이지 개요**

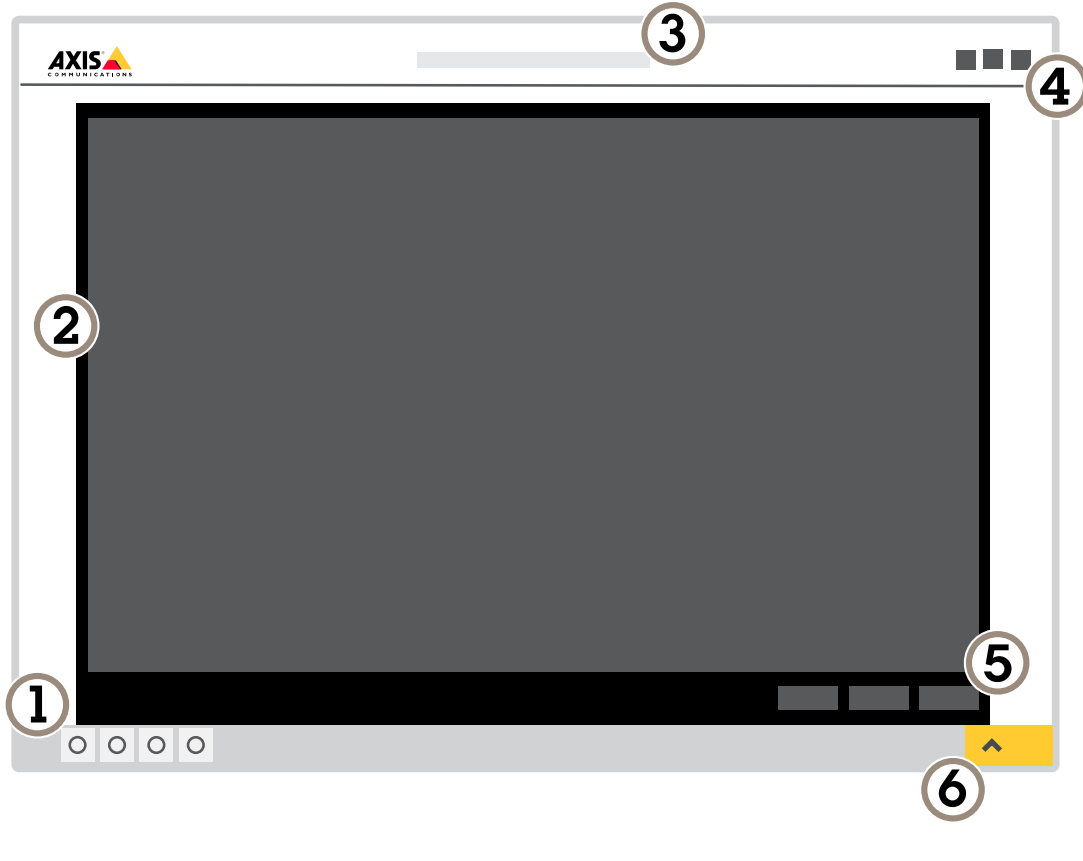

- 1 실시간 보기 제어 막대
- 2 실시간 보기
- 3 제품명
- 4 사용자 정보, 색상 테마 및 도움말
- 5 비디오 제어 막대
- $6 \quad 47 \leq x$

<span id="page-8-0"></span>**추가 설정**

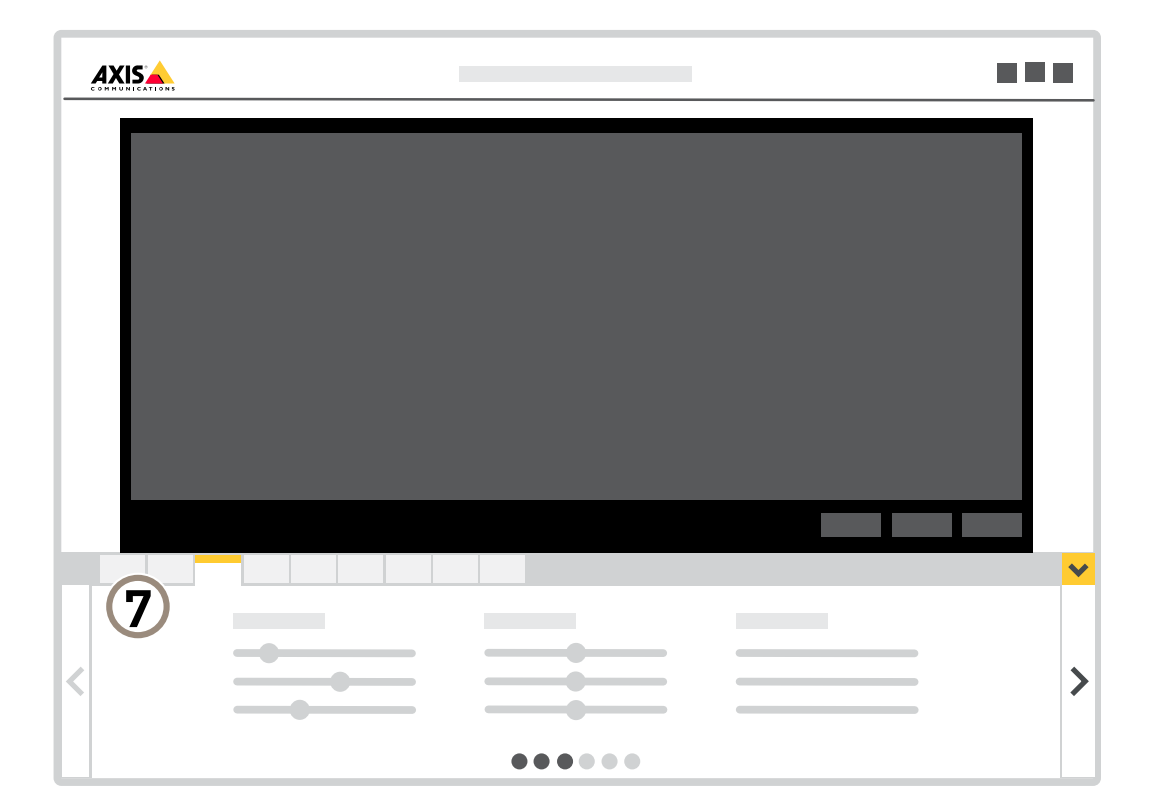

#### 7 설정 탭

### **도움이 더 필요하신가요?**

장치의 웹 페이지에서 내장된 도움말에 액세스할 수 있습니다. 도움말은 장치의 기능 및 제품의 설정에 대한 상 세 정보를 제공합니다.

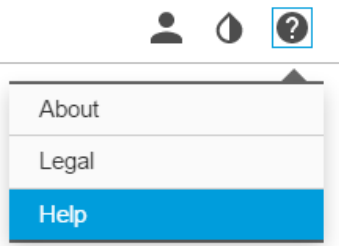

# **애플리케이션**

AXIS Camera Application Platform(ACAP)은 타사가 Axis 제품의 분석 및 기타 애플리케이션을 개발할 수 있 는 개방형 플랫폼입니다. 이용 가능한 애플리케이션, 다운로드, 트라이얼 및 라이센스에 대해 자세히 알아보려 면 *[axis.com/applications](https://www.axis.com/applications)*로 이동하십시오.

#### <span id="page-9-0"></span>**추가 설정**

Axis 애플리케이션에 대한 사용자 설명서를 찾아보려면 [axis.com](https://www.axis.com)으로 이동하십시오.

정보

• 여러 애플리케이션을 동시에 실행할 수 있지만 일부 애플리케이션은 서로 호환되지 않을 수 있습니다. 특 정 애플리케이션의 조합은 동시에 실행할 때 너무 많은 처리 능력 또는 메모리 리소스가 필요할 수 있 습니다. 사용하기 전에 애플리케이션이 호환되는지 확인하십시오.

#### **네트워크 혼 스피커를 연결하는 방법**

침입자에게 경고하고 저지하려면 네트워크 혼 스피커를 사용하십시오.

이 시나리오에서는 Axis 네트워크 혼 스피커를 카메라에 연결하고 열상 카메라가 침입을 감지할 때마다 오디오 클립 을 재생하도록 설정하는 방법에 대해 설명합니다. 이 시나리오에서 혼 스피커는 비근무 시간(월요일 <sup>~</sup> 금요일, 오후 6시 <sup>~</sup> 오전 8시) 동안 울리는 알람으로 인해서만 활성화될 수 있습니다.

#### **수신자 추가**

정보

혼 스피커에서 오디오 클립을 사용할 수 있어야 하며 오디오 클립의 번호를 알아야 합니다. 오디오 클립의 번 호를 확인하려면 다음 명령을 입력합니다. *http://[HornSpeakerIP]/axis-cgi/param.cgi?action=list*, 여기서 *[HornSpeakerIP]*는 혼 스피커의 IP 주소입니다. 표시된 목록에서 문자 M 뒤에 있는 번호를 찾습니다.

카메라 내에서 수신자로 혼 스피커를 설정하여 카메라를 혼 스피커에 연결합니다.

- 1. **Settings(설정)** <sup>&</sup>gt; **System(시스템)** <sup>&</sup>gt; **Events(이벤트)** <sup>&</sup>gt; **Recipients(수신자)**<sup>로</sup> 이동하고 수신자를 추가합니다.
- 2. 이름을 입력합니다 (예: "Horn speaker").
- 3. **Type(유형)** 목록에서 **HTTP**를 선택합니다.
- 4. **URL** 필드에 http://[HornSpeakerIP]/axis-cgi/playclip.cgi?clip=[x]를 입력합니다.
	- [HornSpeakerIP]는 혼 스피커의 IP 주소입니다.
	- [x]는 오디오 클립 번호입니다.
- 5. 혼 스피커의 사용자 이름과 패스워드를 입력합니다.
- 6. 연결을 시도하려면 **Test(테스트)**를 클릭합니다.

#### **룰 생성**

무언가 감지되면 오디오 클립을 재생하도록 카메라가 혼 스피커로 알림을 전송하려면 카메라에서 룰을 생성해 야 합니다.

- 1. **Settings(설정)** <sup>&</sup>gt; **System(시스템)** <sup>&</sup>gt;**Events(이벤트)**<sup>로</sup> 이동하고 룰을 추가합니다.
- 2. 이름을 입력합니다 (예: "Horn speaker").
- 3. 조건 목록에서 경계구역 보호(perimeter defender) 애플리케이션을 선택합니다.
- 4. **Use this condition as <sup>a</sup> trigger(이 조건을 트리거로 사용)**을 선택합니다.
- 5. 다른 조건을 추가합니다.
- 6. 조건 목록에서 **Scheduled event(예약된 이벤트)**를 선택합니다.
- 7. 스케줄 목록에서 **After hours(근무 시간 후)**를 선택합니다.
- 8. 액션 목록에서 **Send notification through HTTP(HTTP를 통해 알림 전송)**를 선택한 다음 **Horn speaker(혼 스피커)**를 선택합니다.
- 9. **Save(저장)**를 클릭합니다.

#### <span id="page-10-0"></span>**추가 설정**

#### **이미지 품질**

#### **색상표**

열상 이미지에 적용되는 색상 팔레트는 육안으로 이미지 디테일을 구별하는 데 도움이 됩니다. 팔레트의 색상은 온 도 차이를 강조하는 인공적으로 제작된 의사 색상입니다.

이 제품에는 선택할 수 있는 몇 가지 색상 팔레트가 있습니다. 운영자가 비디오 스트림을 보는 경우, 모든 팔레트를 선택할 수 있습니다. 비디오 스트림이 애플리케이션에서만 사용되는 경우, 흰색 열 팔레트를 선택하십시오.

#### **흔들림 보정(EIS)으로 흔들리는 이미지 안정화**

흔들림 보정(EIS)은 제품을 노출된 장소에 장착하여 바람이나 지나가는 차 등으로 인해 흔들릴 수 있는 환경에서 사 용할 수 있습니다. EIS를 켜면 블러 없이 더욱 부드럽고 흔들림 없는 이미지를 얻을 수 있습니다.

또한 EIS는 압축된 이미지의 파일 크기를 줄이고 비디오 스트림의 비트 레이트를 낮춰줍니다.

#### 정보

EIS를 켜면 이미지가 약간 잘려 최대 해상도가 낮아집니다.

- 1. **Settings <sup>&</sup>gt; Image <sup>&</sup>gt; Image correction(설정 <sup>&</sup>gt; 이미지 <sup>&</sup>gt; 이미지 보정)**으로 이동합니다.
- 2. EIS를 켭니다.

#### **스트리밍 및 저장**

#### **비트 레이트 제어**

비트 레이트 제어를 통해 비디오 스트림의 대역폭 소비를 관리할 수 있습니다.

#### **가변 비트 레이트(VBR)**

가변 비트 레이트를 사용하면 장면의 활동 수준에 따라 대역폭 소모가 달라집니다. 장면에 움직임이 많을수록 많은 대역폭이 필요합니다. 일정한 이미지 품질이 보장되지만 더 많은 스토리지가 필요합니다.

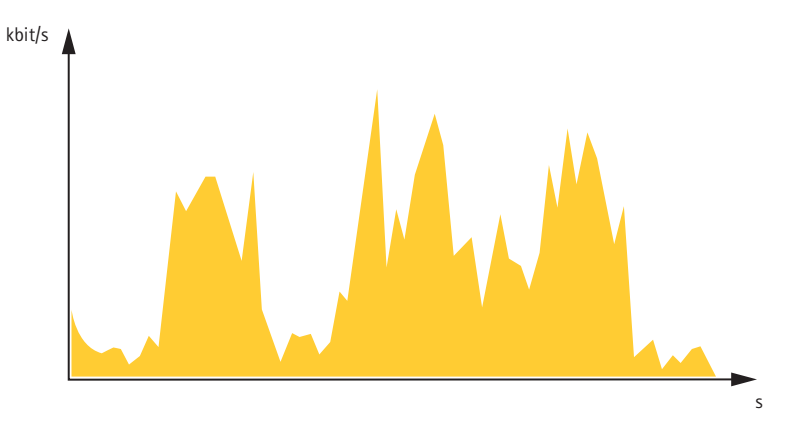

#### **최대 비트 레이트(MBR)**

최대 비트 레이트를 사용하면 시스템의 비트 레이트 제한을 처리하도록 대상 비트 레이트를 설정할 수 있습니다. 순 간 비트 레이트가 지정된 대상 비트 레이트보다 낮게 유지되면 이미지 품질 또는 프레임 레이트가 저하될 수 있습니 다. 이미지 품질 또는 프레임 레이트를 우선시하도록 선택할 수 있습니다. 대상 비트 레이트를 예상 비트 레이트보다 높은 값으로 구성하는 것이 좋습니다. 이를 통해 캡처해야 할 추가 복잡성에 대한 여유가 생깁니다.

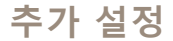

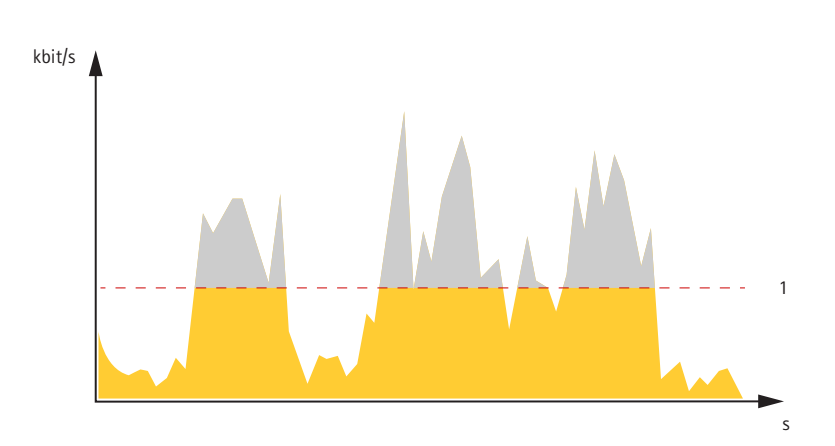

1 대상 비트 레이트

#### **평균 비트 레이트(ABR)**

평균 비트 레이트를 사용하면 더 긴 시간 동안 비트 전송률이 자동으로 조정됩니다. 지정된 대상을 충족하고 사용 가 능한 스토리지를 기반으로 최상의 비디오 품질을 제공할 수 있습니다. 정적 장면에 비해 활동량이 많은 장면에서 비 트 레이트가 더 높습니다. 평균 비트 레이트 옵션을 사용하면 필요할 때 더 나은 이미지 품질을 얻을 수 있습니다. 이 미지 품질이 지정된 대상 비트 레이트에 맞게 조정될 때 지정된 시간(보존 시간) 동안 비디오 스트림을 저장하는 데 필요한 총 스토리지를 정의할 수 있습니다. 다음 방법 중 하나로 평균 비트 레이트 설정을 지정하십시오.

- 예상 스토리지 요구량을 계산하려면 대상 비트 레이트와 보존 시간을 설정하십시오.
- 사용 가능한 저장 공간과 필요한 보존 시간을 기준으로 평균 비트 레이트를 계산하려면 대상 비트 레이 트 계산기를 사용하십시오.

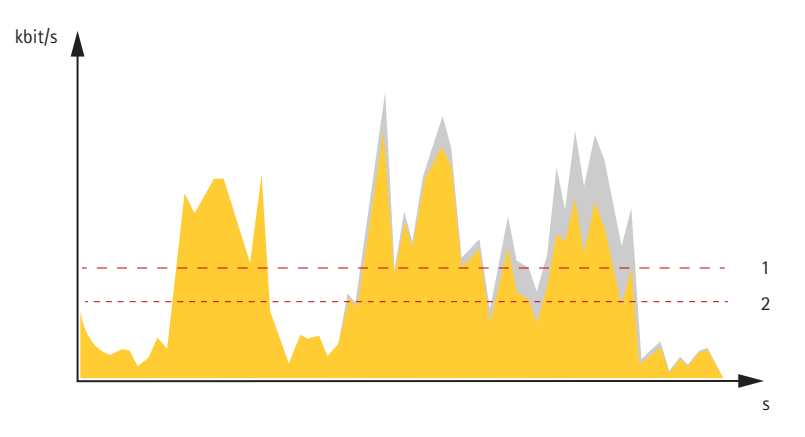

- 1 대상 비트 레이트
- 2 실제 평균 비트 레이트

최대 비트 레이트를 설정하고 평균 비트 레이트 옵션 내에서 대상 비트 레이트를 지정할 수도 있습니다.

**추가 설정**

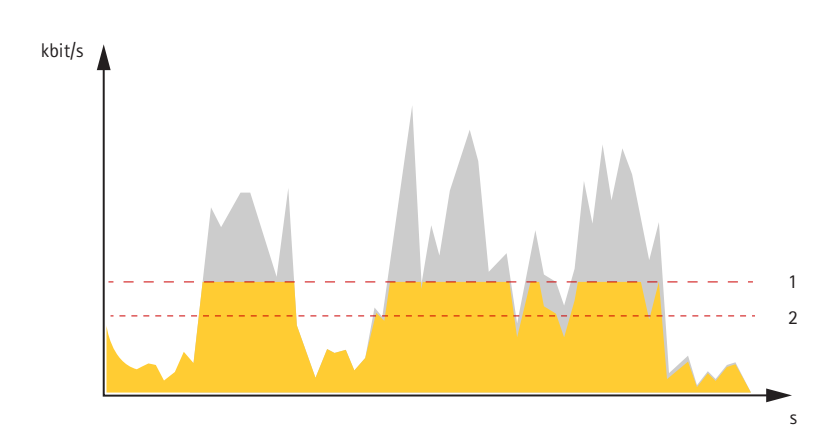

1 대상 비트 레이트

2 실제 평균 비트 레이트

### **대역폭 및 저장 공간 감소**

중요

대역폭을 감소하면 사진의 디테일 손실을 초래할 수 있습니다.

- 1. 실시간 보기로 이동하여 **H.264**를 선택합니다.
- 2. **Settings <sup>&</sup>gt; Stream(설정 <sup>&</sup>gt; 스트림)**으로 이동합니다.
- 3. 다음 중 하나 이상을 실행하십시오.
	- Zipstream 기능을 켜고 원하는 레벨을 선택합니다.
	- 동적 GOP 기능을 켜고 높은 GOP 길이 값을 설정합니다.
	- 압축을 증가합니다.
	- -동적 FPS를 켭니다.

#### **네트워크 스토리지 설정**

네트워크에 녹화를 저장하려면 네트워크 스토리지를 설정해야 합니다.

- 1. **Settings <sup>&</sup>gt; System(설정 <sup>&</sup>gt; 시스템)** <sup>&</sup>gt; **Storage(스토리지)**<sup>로</sup> 이동합니다.
- 2. **Network storage(네트워크 스토리지)**에서 **Setup(설정)**을 클릭합니다.
- 3. 호스트 서버의 IP 주소를 입력합니다.
- 4. 호스트 서버에 공유 위치의 이름을 입력합니다.
- 5. 공유에 로그인이 필요한 경우 스위치를 이동하고 사용자 이름과 패스워드를 입력합니다.
- 6. **Connect(연결)**를 클릭합니다.

#### <span id="page-13-0"></span>**장애 처리**

**장애 처리**

찾는 내용이 여기에 없는 경우에는 [axis.com/support](https://www.axis.com/support)에서 장애 처리 섹션을 확인해 보십시오.

#### **공장 출하 시 기본 설정으로 재설정**

#### 중요

공장 출하 시 기본값으로 재설정은 주의해서 사용해야 합니다. 공장 출하 시 기본값으로 재설정하면 IP 주소를 비롯한 모든 설정이 공장 출하 시 기본값으로 재설정됩니다.

제품을 공장 출하 시 기본 설정으로 재설정하려면 다음을 수행하십시오.

- 1. 제품의 전원을 끊습니다.
- 2. 제어 버튼을 누른 상태에서 전원을 다시 연결합니다. *제품 개요 [페이지](#page-4-0) [5](#page-4-0)* 항목을 참조하십시오.
- 3. 상태 LED 표시기가 주황색으로 깜박일 때까지 15-30초 동안 제어 버튼을 누르고 있습니다.
- 4. 제어 버튼을 놓습니다. 상태 LED 표시기가 녹색으로 바뀌면 프로세스가 완료됩니다. 제품이 공장 출 하 시 기본 설정으로 재설정되었습니다. 네트워크에서 사용할 수 있는 DHCP 서버가 없는 경우 기 본 IP 주소는 192.168.0.90입니다.
- 5. 설치 및 관리 소프트웨어 도구를 사용하여 IP 주소를 할당하고, 패스워드를 설정하고, 비디오 스트림 에 액세스합니다.

설치 및 관리 소프트웨어 도구는 *[axis.com/support](https://www.axis.com/support)*의 지원 페이지에서 제공됩니다.

또한 웹 인터페이스를 통해 매개변수를 공장 출하 시 기본값으로 재설정할 수 있습니다. **Settings <sup>&</sup>gt; System <sup>&</sup>gt; Maintenance(설정 <sup>&</sup>gt; 시스템 <sup>&</sup>gt; 유지보수)** 로 이동하고 **Default(기본값)**를 클릭합니다.

### **펌웨어 옵션**

Axis는 활성 트랙 또는 LTS(장기 지원) 트랙에 따라 제품 펌웨어 관리를 제공합니다. 활성 트랙에 있다는 것은 모든 최신 제품 기능에 지속적으로 액세스한다는 의미이며, LTS 트랙은 주로 버그 수정과 보안 업데이트에 중점을 두 는 주기적 릴리즈와 함께 고정 플랫폼을 제공합니다.

최신 기능에 액세스하려고 하거나 Axis 엔드 투 엔드 시스템 제품을 사용하는 경우 활성 트랙의 펌웨어를 사용하는 것이 좋습니다. 최신 활성 트랙에 대해 지속적으로 검증되지 않는 타사 통합을 사용하는 경우 LTS 트랙을 사용하는 것이 좋습니다. LTS를 사용하면 제품이 중요한 기능적 변경 사항을 도입하거나 기존 통합에 영향을 주지 않고 사이  $\sim$  1 s t a 11. Hotel 12. Hotel 11. Hotel axis 제품 펌웨어 전략에 대한 자세한 내용은 *[axis.com/support/firmware](https://www.axis.com/support/firmware)*를 참 조하십시오.

### **현재 펌웨어 확인**

펌웨어는 네트워크 장치의 기능을 결정하는 소프트웨어입니다. 장애를 처리하는 경우 첫 번째로 취해야 할 동 작 중 하나는 현재 펌웨어 버전을 확인하는 것입니다. 최신 버전에 특정 문제를 해결하는 수정 사항이 포함 되어 있을 수 있습니다.

현재 펌웨어를 확인하는 방법:

- 1. 제품의 웹 페이지로 이동합니다.
- 2. 도움말 메뉴 $\bigcirc$ 를 클릭합니다.
- 3. **About(정보)**을 클릭합니다.

#### <span id="page-14-0"></span>**장애 처리**

#### **펌웨어 업그레이드**

#### 중요

펌웨어가 업그레이드되면 사전 구성하고 사용자 정의한 설정이 저장되며(새 펌웨어에서 사용할 수 있는 기능 이 제공됨) 이는 Axis Communications AB에서 보장되지 않습니다.

#### 중요

업그레이드 프로세스 중에 제품이 전원에 연결되어 있는지 확인합니다.

#### 정보

액티브 트랙에서 최신 펌웨어로 제품을 업그레이드하면, 제품은 사용 가능한 최신 기능을 받게 됩니다. 펌웨 어를 업그레이드하기 전에 항상 각각의 새로운 릴리즈에서 사용할 수 있는 릴리즈 노트와 업그레이드 지침을 참조하십시오. 최신 버전의 펌웨어와 릴리즈 노트를 찾으려면 *[axis.com/support/firmware](https://www.axis.com/support/firmware)*로 이동하십시오.

- 1. 펌웨어 파일을 컴퓨터에 다운로드하십시오. [axis.com/support/firmware](https://www.axis.com/support/firmware)에서 무료로 사용할 수 있습니다.
- 2. 제품에 관리자로 로그인합니다.
- 3. **Settings <sup>&</sup>gt; System <sup>&</sup>gt; Maintenance(설정 <sup>&</sup>gt; 시스템 <sup>&</sup>gt; 유지보수)**<sup>로</sup> 이동합니다. 페이지의 지침을 따릅니다. 업그레이드가 완료되면 제품이 자동으로 재시작됩니다.

AXIS Device Manager는 다중 업그레이드에 사용할 수 있습니다. 자세한 내용은 [axis.com/products/axis-device-manager](https://www.axis.com/products/axis-device-manager)를 참조하십시오.

# **기술적 문제, 단서 및 해결 방안**

찾는 내용이 여기에 없는 경우에는 [axis.com/support](https://www.axis.com/support)에서 장애 처리 섹션을 확인해 보십시오.

#### **펌웨어 업그레이드 문제**

펌웨어 업그레이드 실패 펌웨어 업그레이드에 실패하면 장치가 이전 펌웨어를 다시 로드합니다. 가장 일반 적인 원인은 잘못된 펌웨어 파일이 업로드된 것입니다. 장치에 해당하는 펌웨어 파 일 이름을 확인하고 다시 시도하십시오.

#### **IP 주소 설정 문제**

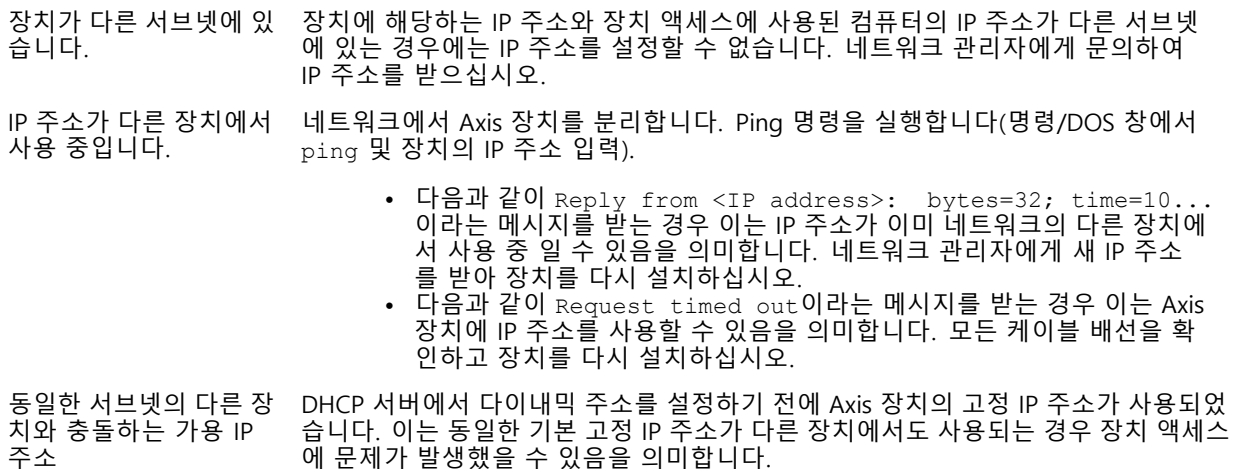

<span id="page-15-0"></span>**장애 처리**

#### **장치를 브라우저에서 액세스할 수 없음**

로그인할 수 없음 HTTPS가 활성화 되면, 로그인을 시도할 때 올바른 프로토콜(HTTP 또는 HTTPS)이 사 용되는지 확인하십시오. 브라우저의 주소 입력란에 http 또는 https를 수동으 로 입력해야 할 수도 있습니다. 사용자 root의 비밀번호를 분실한 경우에는 장치를 공장 출하 시 기본 설정으로 재설 정해야 합니다. *공장 출하 시 기본 [설정으로](#page-13-0) 재설정 페이지 [14](#page-13-0)* 항목을 참조하십시오. IP 주소가 DHCP에 의해 변경됨 DHCP서버에서 획득한 IP 주소는 동적이며 변경될 수 있습니다. IP 주소가 변경된 경우에는 AXIS IP Utility 또는 AXIS Device Manager를 사용하여 네트워크에서 장치 를 찾습니다. 해당 모델이나 일련 번호 또는 DNS 이름을 이용하여 장치를 식별합니 다(이름이 구성된 경우).

필요한 경우 고정 IP 주소를 수동으로 할당할 수 있습니다. 지침에 대한 자세한 내용은 *[axis.com/support](https://www.axis.com/support)*로 이동하여 확인하십시오.

IEEE 802.1X를 사용하는 동안 발생하는 인증 오류 인증이 제대로 작동하려면 Axis 장치의 날짜 및 시간이 NTP 서버와 동기화되어 야 합니다. **Settings <sup>&</sup>gt; System <sup>&</sup>gt; Date and time(설정 <sup>&</sup>gt; 시스템 <sup>&</sup>gt; 날짜 및 시간)** 으로 이동합니다.

#### **장치에 로컬로 액세스할 수 있지만 외부에서 액세스할 수 없음**

외부에서 장치에 액세스하려면 다음과 같은 Windows®용 애플리케이션 중 하나를 사용하는 것이 좋습니다.

- AXIS Companion: 무료이며, 기본 감시가 필요한 소규모 시스템에 적합합니다. AXIS Camera Station: 30일 무료 평가판이며, 중규모 시스템에 적합합니다.
- 
- 지침 및 다운로드는 *[axis.com/vms](https://www.axis.com/vms)*로 이동하십시오.

#### **스트리밍 문제**

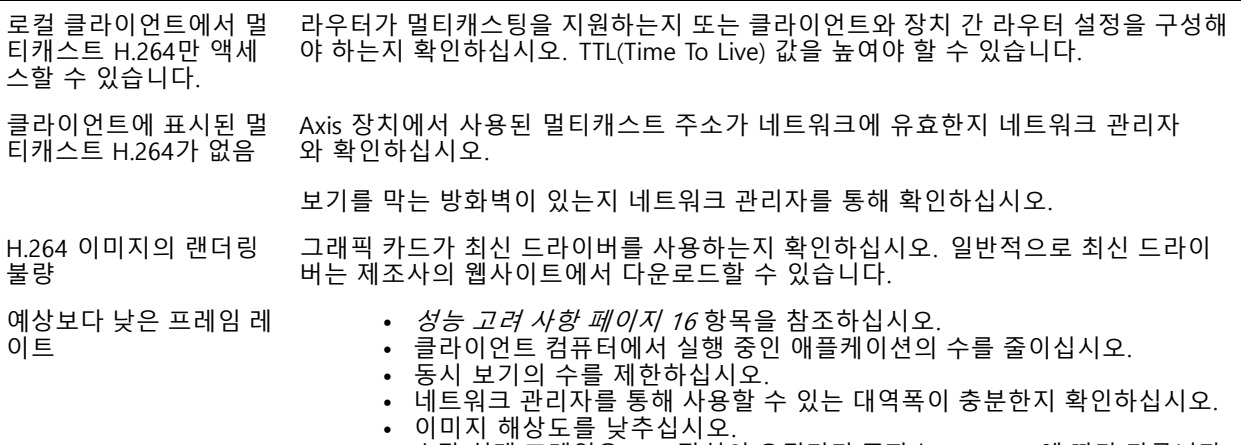

• 초당 최대 프레임은 Axis 장치의 유틸리티 주파수(60/50Hz)에 따라 다릅니다.

#### **성능 고려 사항**

시스템을 설정할 때 다양한 설정과 상황이 성능에 어떠한 영향을 주는지를 고려하는 것이 중요합니다. 일부 요소는 필요한 대역폭(비트 레이트)의 양에 영향을 주며 다른 요인은 프레임 레이트에 영향을 주고 어떤 요인은 둘 다에 영 향을 줍니다. CPU 부하가 최대치에 도달하는 경우에는 프레임 레이트에 영향을 주기도 합니다.

가장 중요하게 고려해야 할 요인은 다음과 같습니다.

• 높은 이미지 해상도 또는 낮은 압축 수준으로 인해 대역폭에 영향을 주는 데이터가 많이 포함된 이 미지가 생성될 수 있습니다.

### **장애 처리**

- GUI에서 이미지를 회전하면 제품의 CPU 부하가 증가합니다.
- 여러 Motion JPEG나 유니캐스트 H.264 클라이언트로 액세스하면 대역폭에 영향을 줍니다.
- 여러 클라이언트로 여러 스트림(해상도, 압축)을 동시에 보면 프레임 레이트와 대역폭 모두에 영향을 줍니다. 높은 프레임 레이트를 유지해야 하는 곳에서는 동일한 스트림을 사용하십시오. 스트림 프로파일은 동 일한 스트림을 보장하는데 사용할 수 있습니다.
- Motion JPEG와 H.264 비디오 스트림에 동시에 액세스하면 프레임 레이트와 대역폭 모두에 영향을 줍니다.
- 이벤트 설정의 과다한 사용은 프레임 레이트에 영향을 줄 수 있는 제품의 CPU 부하에 영향을 줍니다.
- HTTPS를 사용하면 프레임 레이트가 낮아질 수 있으며 특히 Motion JPEG를 스트리밍하는 경우입니다.
- 좋지 않은 인프라로 인해 네트워크 점유율이 과중되면 대역폭에 영향을 줍니다.
- 성능이 낮은 클라이언트 컴퓨터에서 보기는 인식한 성능을 떨어뜨리고 프레임 레이트에 영향을 줍니다.
- • 동시에 여러 AXIS Camera Application Platform(ACAP) 애플리케이션을 실행하면 프레임 레이트 및 일반 적인 성능에 영향을 줍니다.
- 팔레트를 사용하면 제품의 CPU 로드에 영향을 미치므로 결국 프레임 레이트에 영향을 주게 됩니다.

<span id="page-17-0"></span>**사양**

### **사양**

최신 버전의 제품 데이터시트를 찾으려면 [axis.com](https://www.axis.com)의 제품 페이지로 이동하여 **Support & Documentation(지원 및 문서)**을 참조하십시오.

### **LED 표시기**

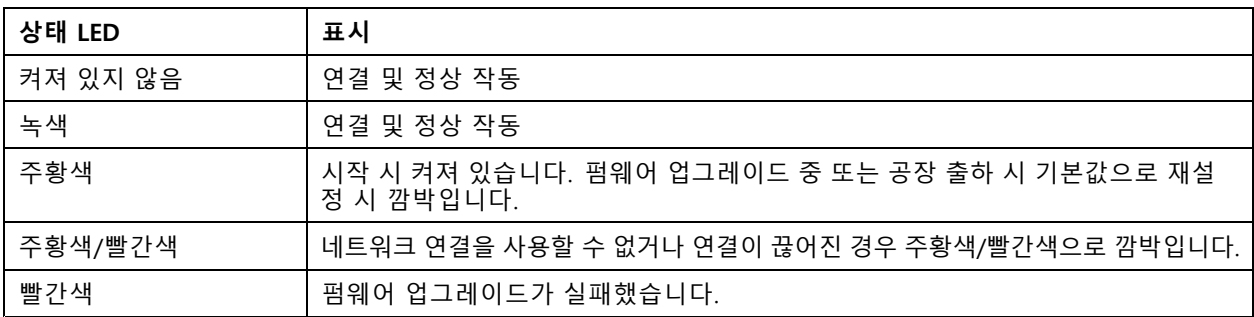

### **SD 카드 슬롯**

#### **주의 사항**

- SD 카드 손상 위험이 있습니다. SD 카드를 삽입하거나 분리할 때 날카로운 도구, 금속 물체 또는 과도한 힘 을 사용하지 마십시오. 손가락을 사용하여 카드를 삽입하고 분리하십시오.
- 데이터 손실 및 손상된 녹화 위험. 제품이 실행되고 있는 동안에는 SD 카드를 분리하지 마십시오. 분리 하기 전에 제품의 웹 페이지에서 SD 카드 마운트를 해제하십시오.

이 제품은 microSD/microSDHC/microSDXC 카드를 지원합니다.

SD 카드 권장 사항은 [axis.com](https://www.axis.com)을 참조하십시오.

microSD, microSD, microSDHC 및 microSDXC 로고는 SD-3C LLC의 상표입니다. microSD, microSDHC, microSDXC는 미국이나 기타 국가에서 SD-3C, LLC의 상표이거나 등록 상표입니다.

# **버튼**

#### **제어 버튼**

제어 버튼의 위치는 제품 개요 [페이지](#page-4-0) [5](#page-4-0)을 참조하십시오.

제어 버튼의 용도는 다음과 같습니다.

- 제품을 공장 출하 시 기본 설정으로 재설정합니다. *[페이지](#page-13-0) [14](#page-13-0)*을 참조하십시오.
- AXIS Video Hosting System 서비스에 연결합니다. 을 참조하십시오. 연결하려면 상태 LED가 녹색으로 깜박일 때까지 약 3초 동안 이 버튼을 누릅니다.
- AXIS Internet Dynamic DNS 서비스에 연결합니다. 항목을 참조하십시오. 연결하려면 약 3초 동안 이 버튼을 누릅니다.

# <span id="page-18-0"></span>**사양**

### **커넥터**

#### **네트워크 커넥터**

PoE(Power over Ethernet)를 지원하는 RJ45 이더넷 커넥터

#### **전원 커넥터**

DC 전원 입력용 2핀 터미널 블록. 정격 출력 전력이≤100W로 제한되거나 정격 출력 전류가 <sup>≤</sup>5A로 제한되는 SELV(Safety Extra Low Voltage) 준수 LPS(제한된 전원)를 사용하십시오.

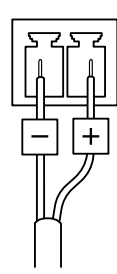

#### **RS485/RS422 커넥터**

팬-틸트 장치 등의 보조 장치를 제어하는 데 사용된 RS485/RS422 시리얼 인터페이스에 대한 2개의 2핀 터 미널 블록입니다.

다음 항목을 지원하도록 시리얼 포트를 구성할 수 있습니다.

- 2개 와이어 RS485 반이중
- 4개 와이어 RS485 전이중
- 2개 와이어 RS422 단방향
- 4개 와이어 RS422 전이중 지점 간 통신

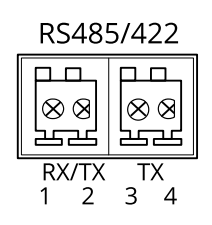

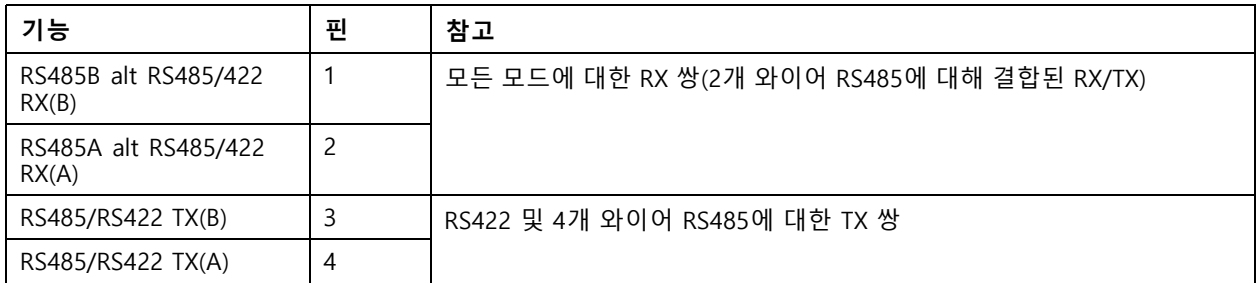

중요

최대 케이블 길이는 30m(98ft)입니다.

사용 설명서 AXIS Q19 PT Mount Series © Axis Communications AB, 2015 - 2020

버 전 M4.2 날 짜 : 1 월 2020 부 품 번 호 T10139137